# **Guide to Managing Your Avaya Access Profile For Customers and Partners**

<span id="page-0-0"></span>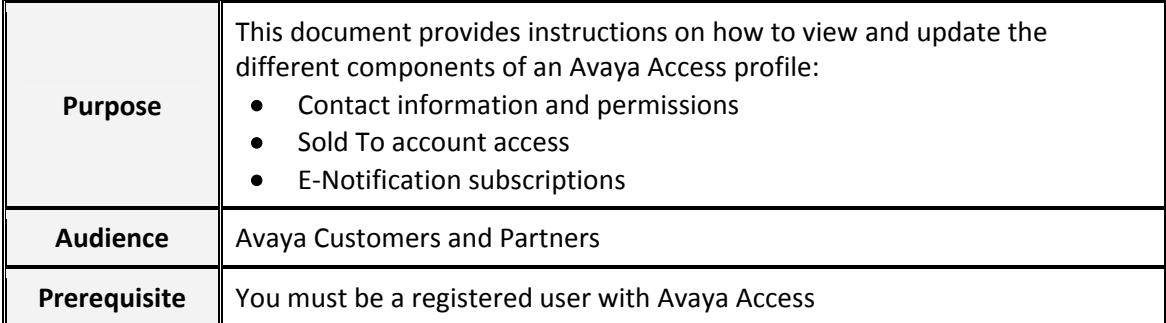

#### **CONTENT**

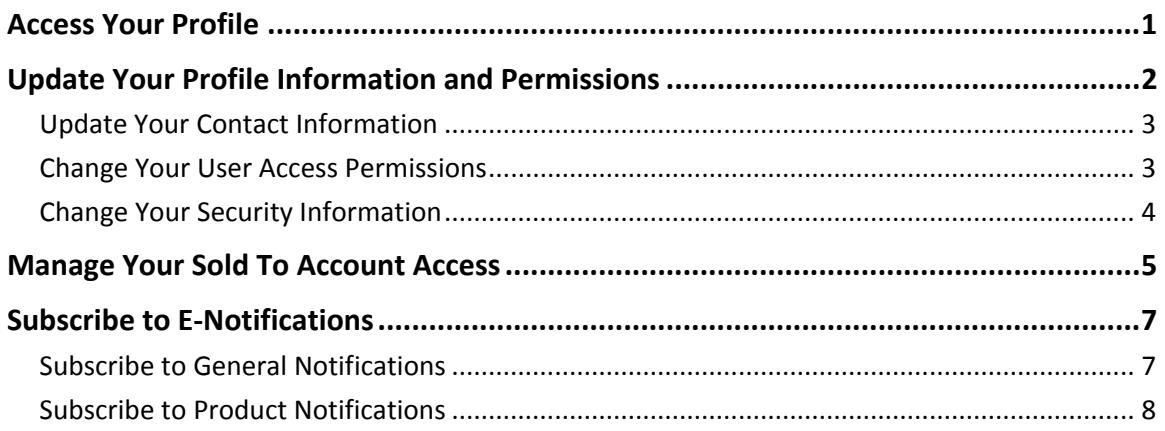

## **Access Your Profile**

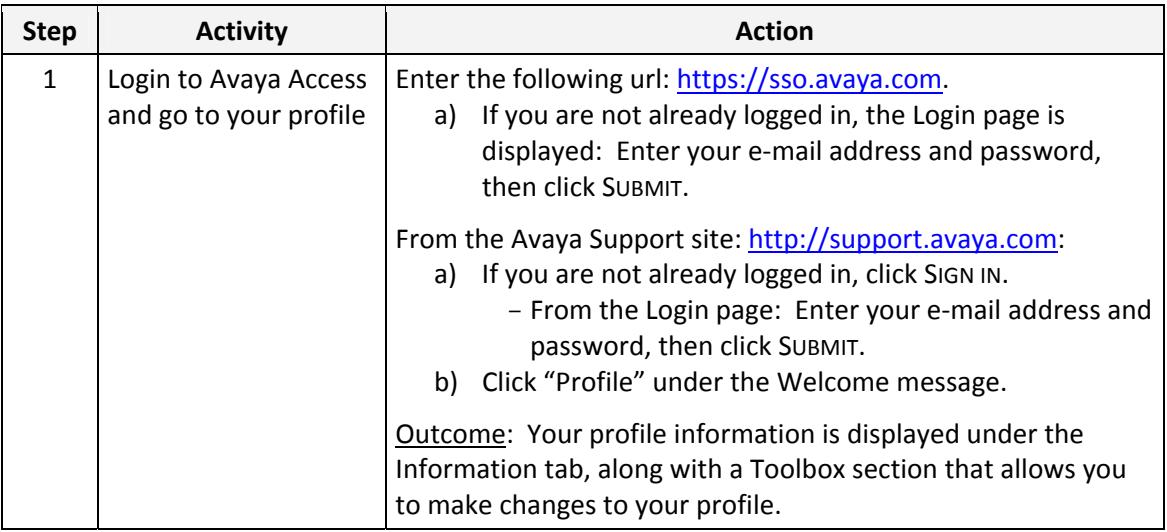

<span id="page-1-0"></span>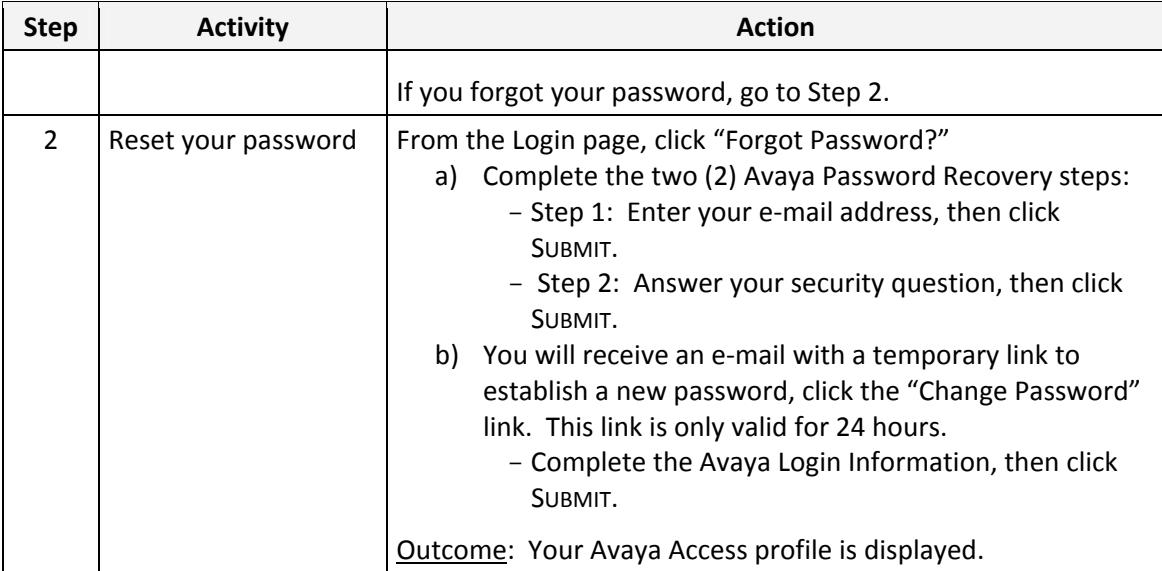

Note to Administrators: Administrators can see the options to manage your profile by clicking on the tab with your name, which will display a sub-menu for the profile options.

#### **Update Your Profile Information and Permissions**

HOME  $\gg$ **AVAYA** Select an Application v **LOG OUT >>** HELP  $\gg$ **INFORMATION** SOLD TO NUMBERS HI, CRAIG WARNER E-NOTIFICATIONS **INFORMATION** Name: Craig Warner TOOLBOX 7778334891 Company: Edit Contact Information Work Phone: 908-953-6000 Update Your Contact Information Location: United States Of America **Edit Address Information** User Name: craig50w@gmail.com View/Request Roles User Id: warned User Type: User Change Your User Access Permissions Request User Type Avaya Relationship: Customer Joined:  $30 - Mar - 2010$ Request User Access Type Change Password Change Your Security Information Change Security Question

From the Information Toolbox section of your profile, you can update your profile information and user access permissions.

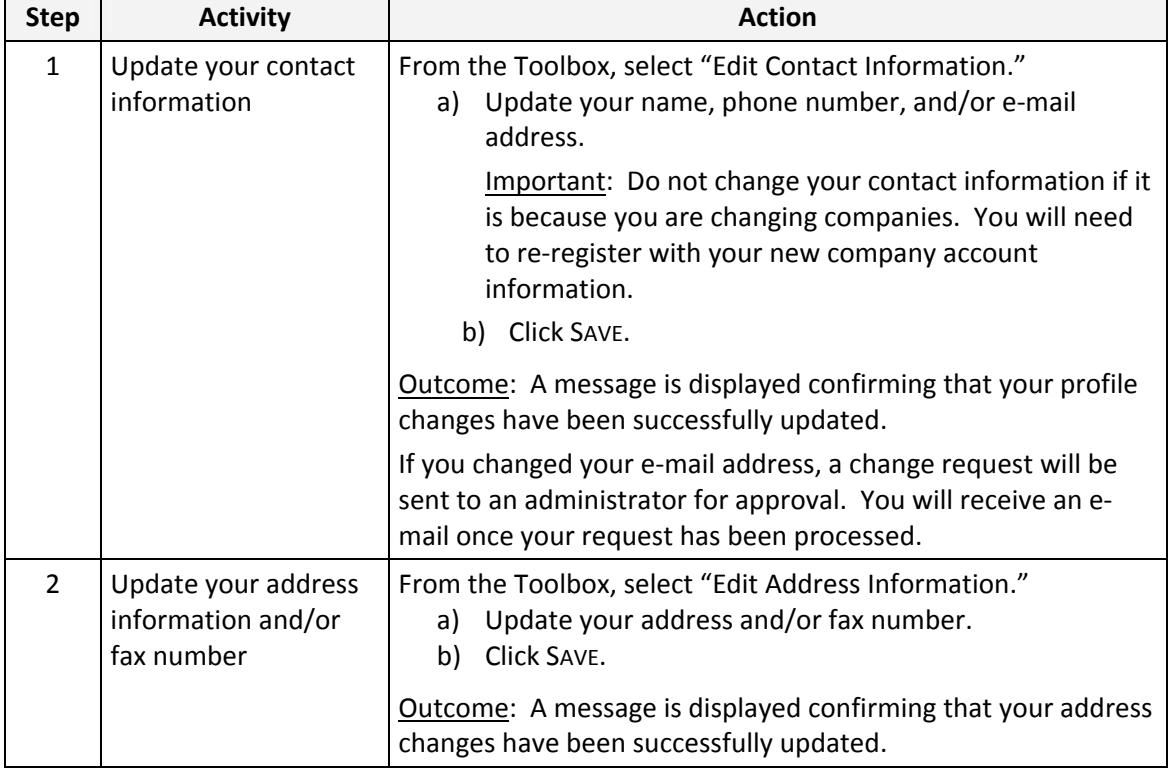

# <span id="page-2-0"></span>**Update Your Contact Information**

#### **Change Your User Access Permissions**

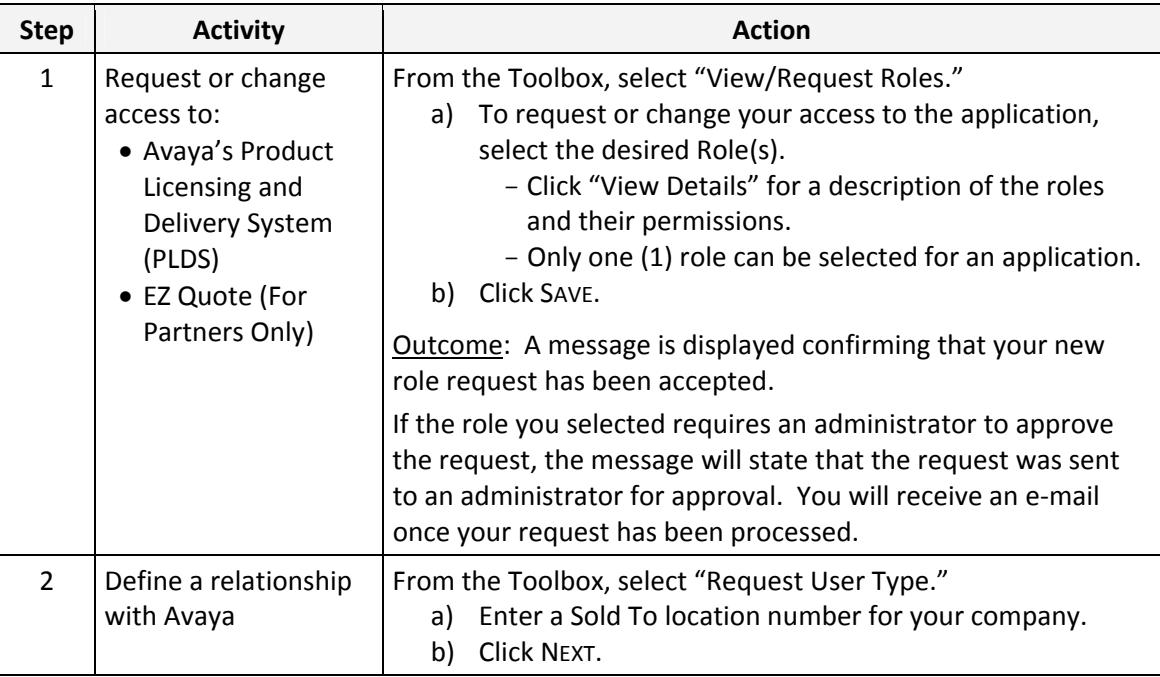

<span id="page-3-0"></span>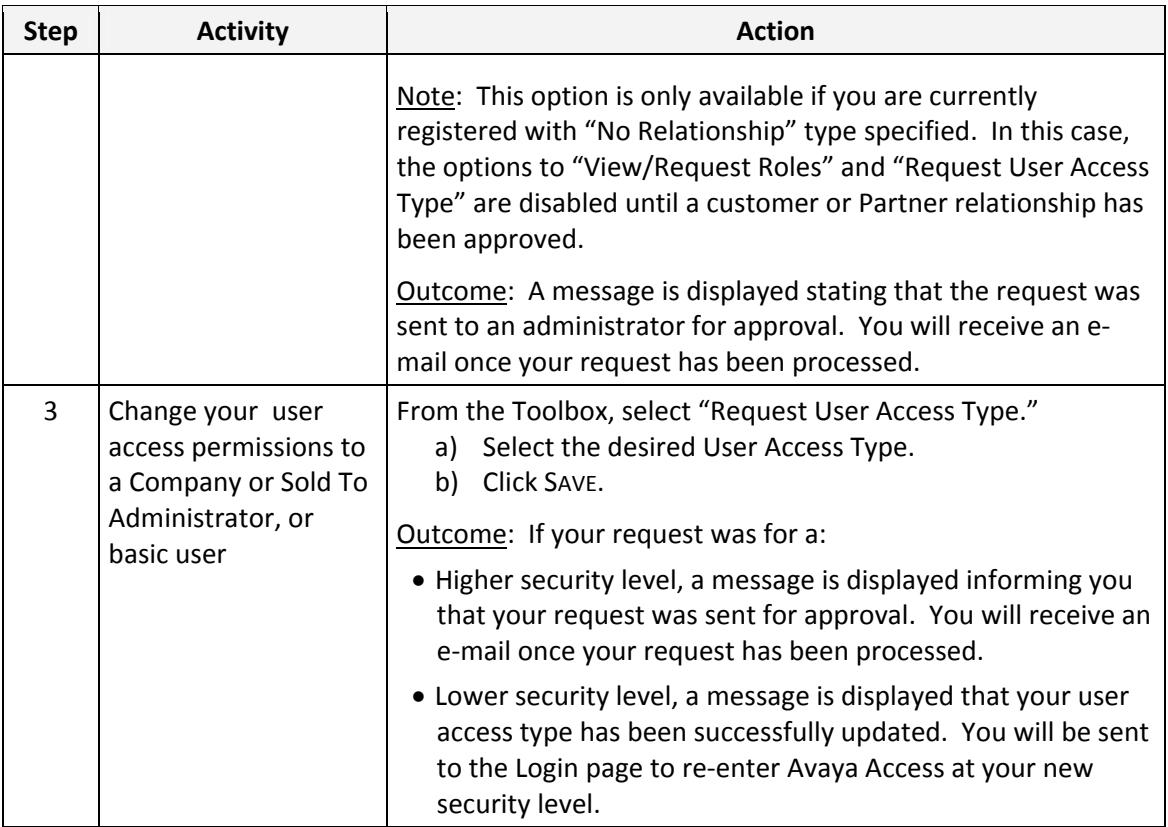

### **Change Your Security Information**

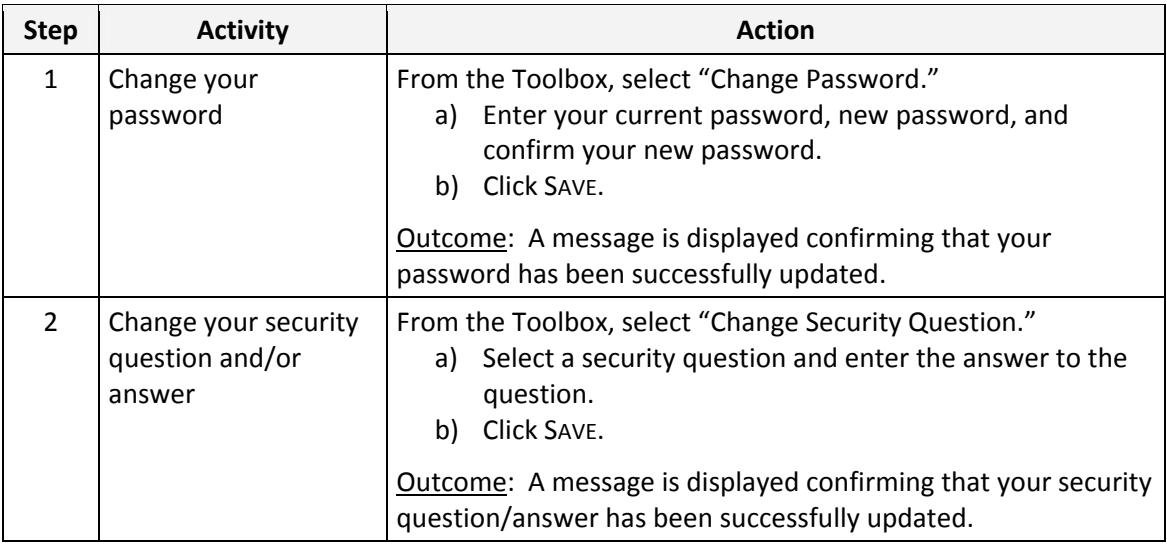

#### <span id="page-4-0"></span>**Manage Your Sold To Account Access**

From the Sold To Numbers tab of your profile, you can request which of your company Sold To locations you can have access to on your company's behalf.

Note: Partners who are would like access to their customer's Sold To locations must request the customer's Company or Sold To Administrator to associate their Partner Link ID to the appropriate Sold To account(s). These accounts are identified under Your Numbers list as "Derived." If the customer does not have a designated Company or Sold To Administrator, follow the process outlined for Delegated Sold To Administration at: http://support.avaya.com/avaya\_access.

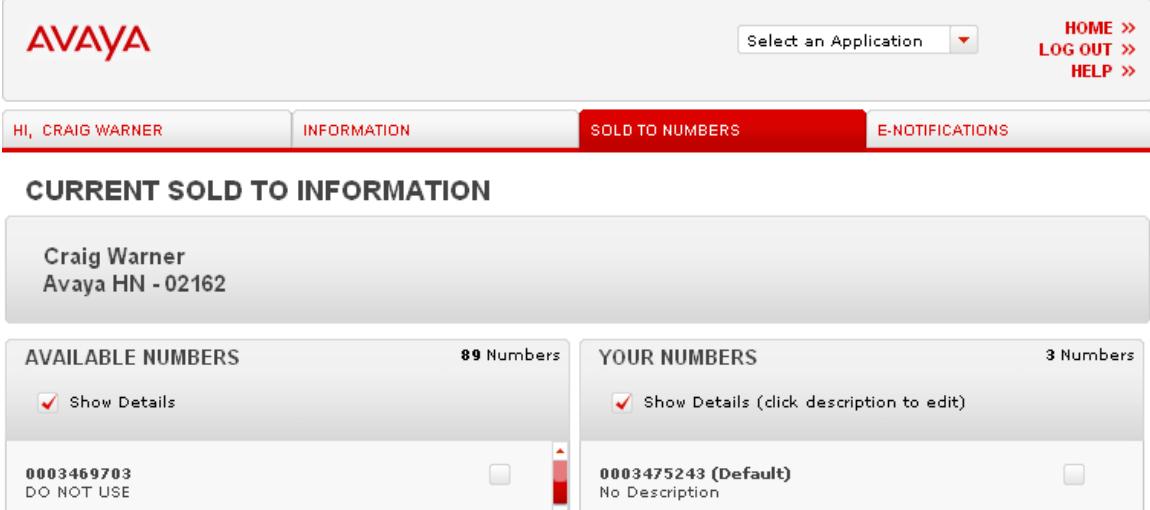

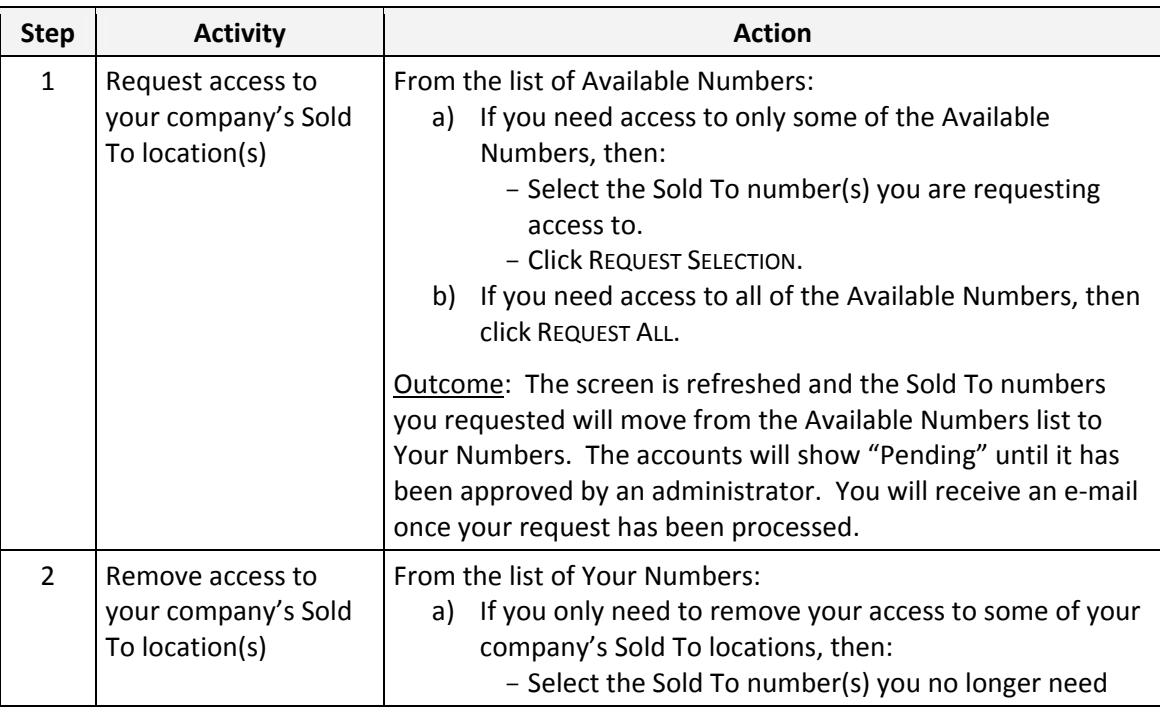

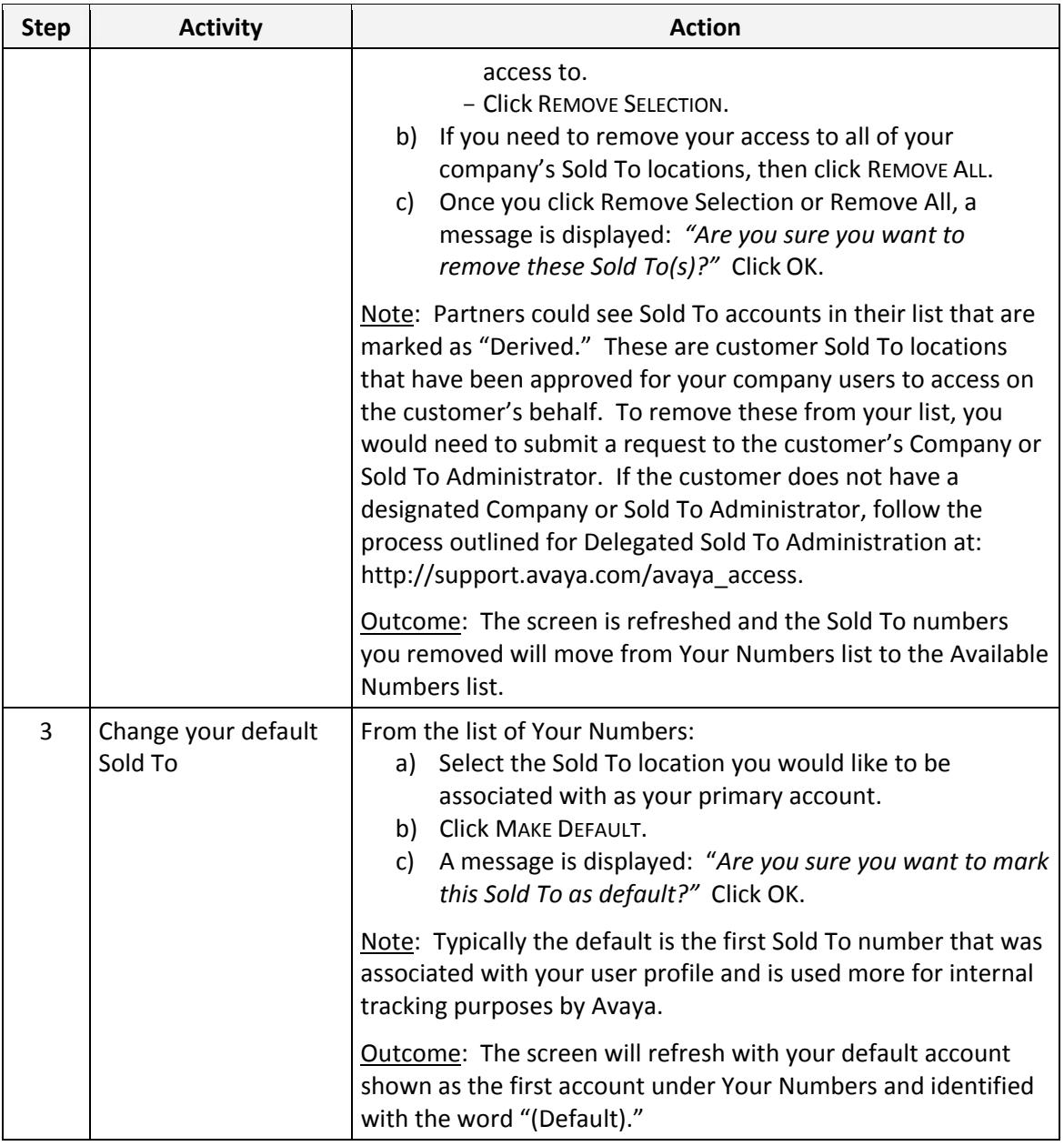

## <span id="page-6-0"></span>**Subscribe to E‐Notifications**

From the E‐Notifications tab of your profile, you can manage your subscriptions to E‐ Notifications.

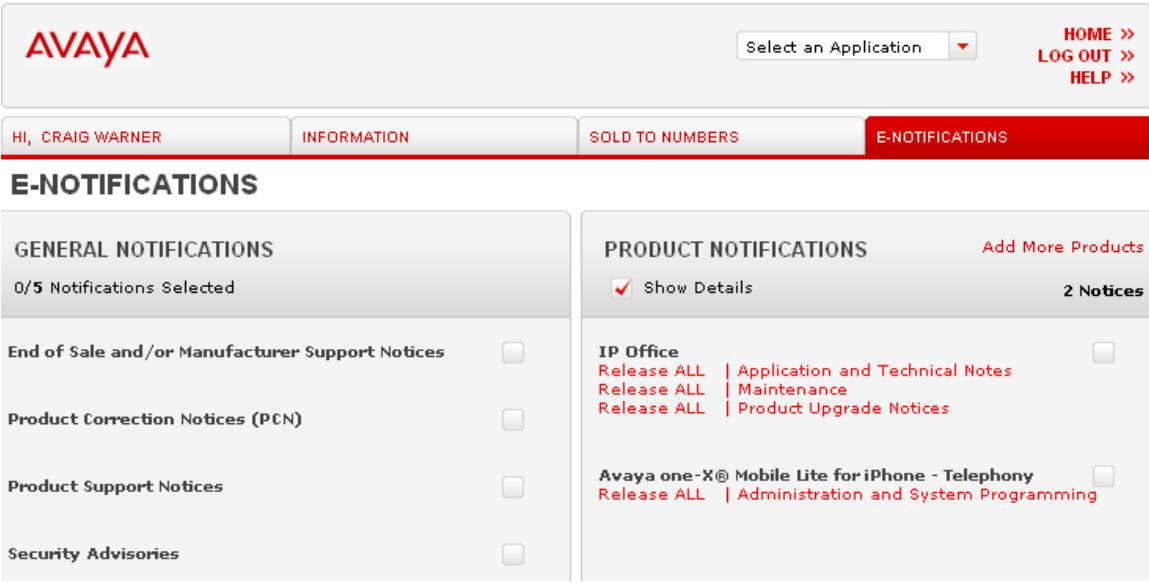

#### **Subscribe to General Notifications**

When subscribing to General Notifications you will receive that type of notification for any product. For example, if you subscribe to Product Correction Notices (PCN) under General Notifications, you will get them for any product. If you only want to receive PCNs for a specific product, then subscribe to this notice for the specific product(s) under Product Notifications.

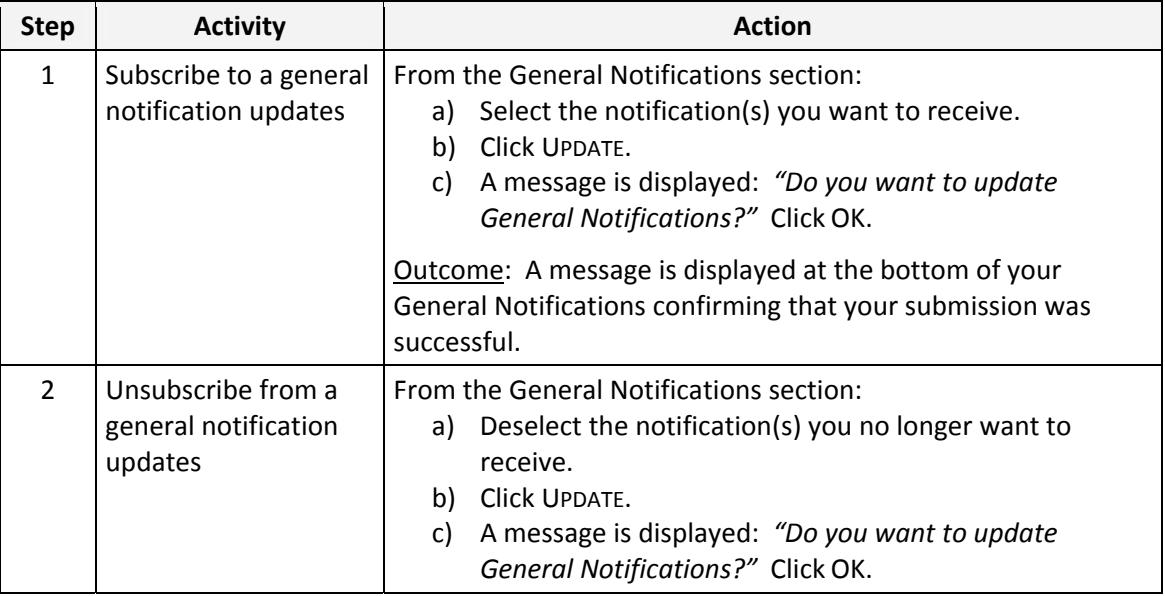

<span id="page-7-0"></span>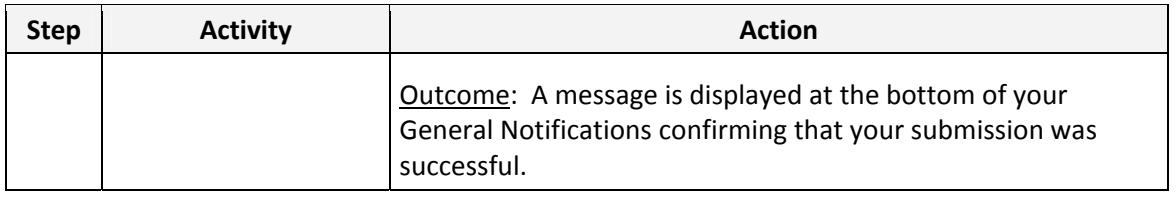

## **Subscribe to Product Notifications**

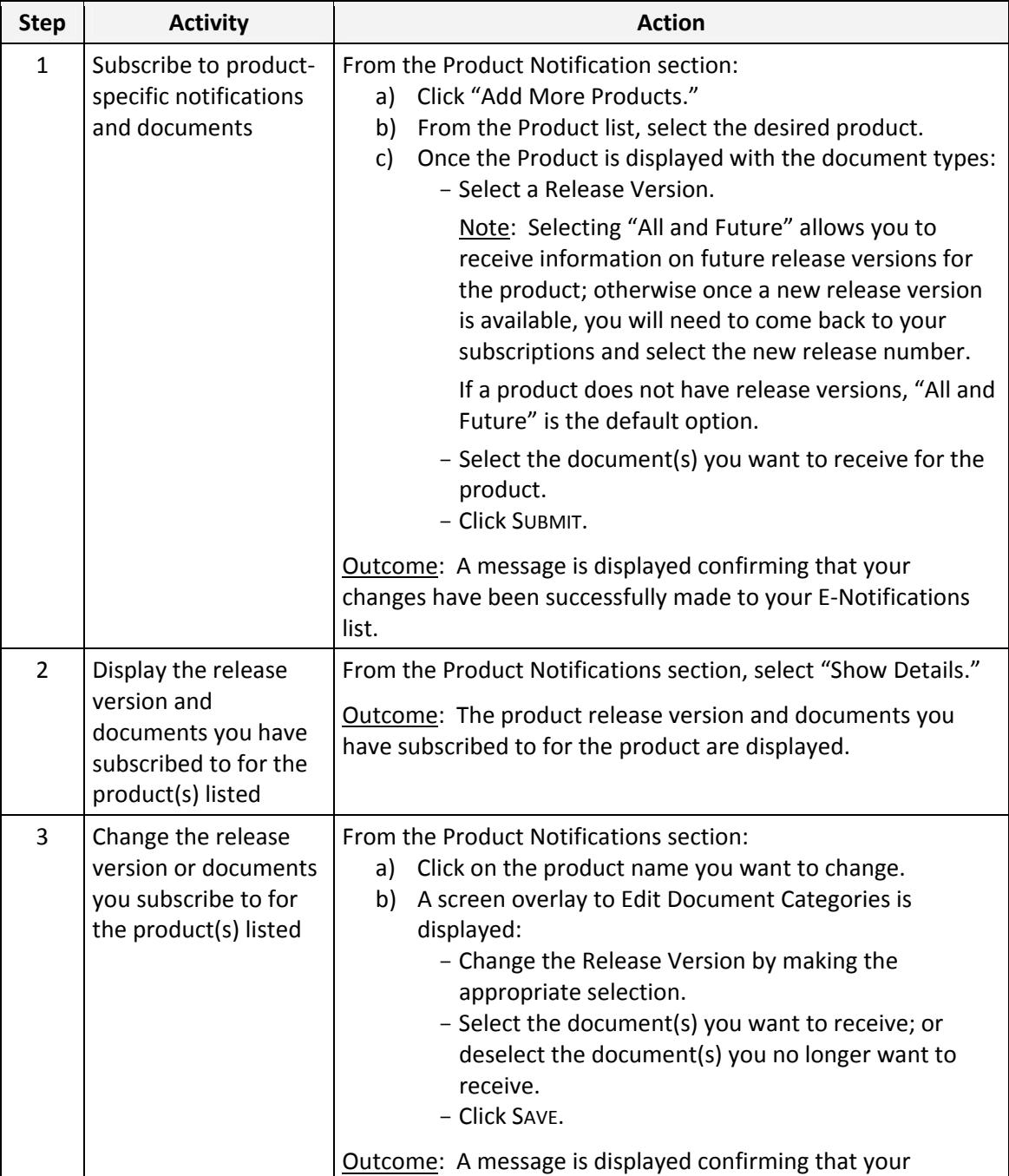

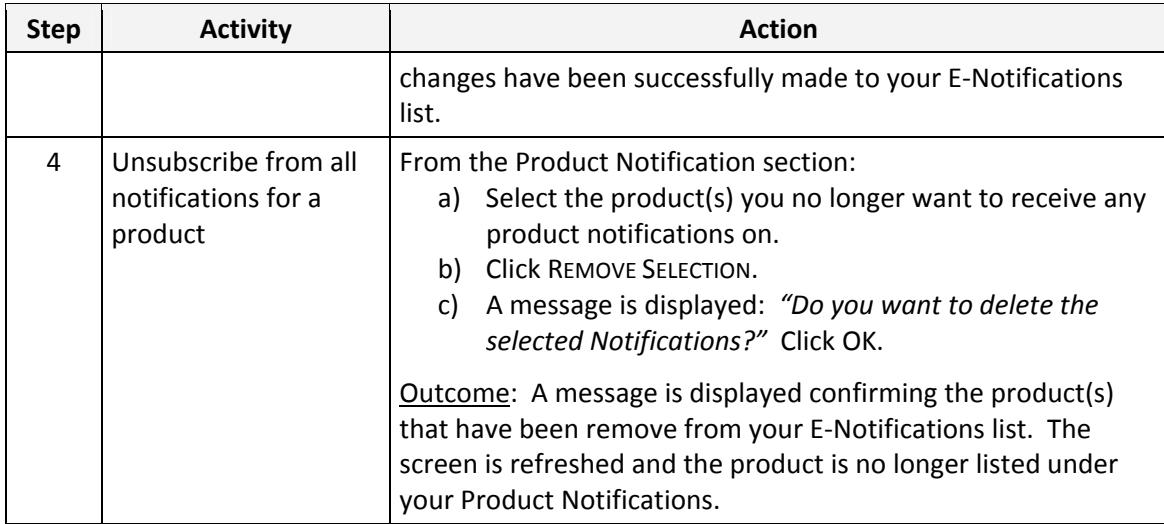